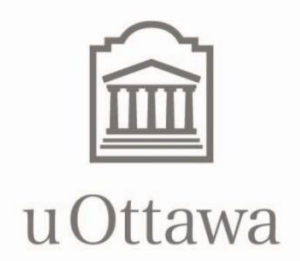

# **Travel Card Program University of Ottawa**

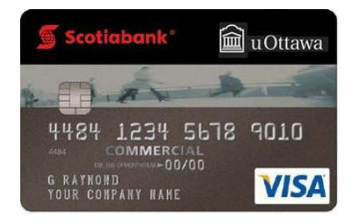

## **Centresuite Guidebook for**

### **Cardholders**

: centresuite®

**Revised September 6th 2011**

#### **Table of Contents**

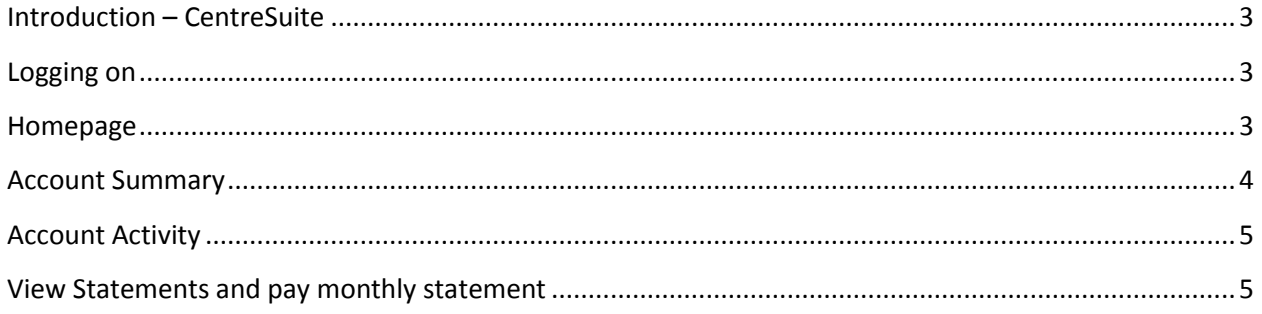

#### <span id="page-2-0"></span>Introduction – CentreSuite

The travel card is a simple, convenient and secure way to pay expenses incurred during business travel and field trips.

To facilitate the management of the card, CenterSuite's *Statements* module allows you to check the status of your account, review your transactions and retrieve your monthly statement.

#### <span id="page-2-1"></span>Logging on

- 1. Go to the website [www.centresuite.com](http://www.centresuite.com/).
- 2. Enter your user ID (see Annex 1).
- 3. If this is your first visit, your password is **Password1**.

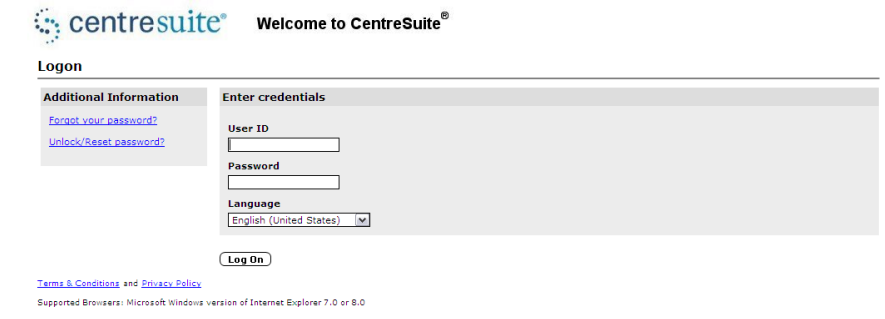

- 4. Once connected, you will have to read and accept a license agreement.
- 5. See Annex 1 for instructions on how to change your password.

#### <span id="page-2-2"></span>Homepage

Once connected to CentreSuite, you will be automatically redirected to the home page where you will find information on your account and various options for common tasks.

**Commercial Card S** Banque Scotio  $S$  Scotiaba Carte commerciale **HOME Statements Accounts Reports Expenses Help 10 Welcome Traveler's name My Accounts My Messages** Account Number 448421\*\*  $\overline{|\mathbf{v}|}$ Welcome to your card management program. To begi \$20,000.00 Credit Limit **Last Transaction Posted** \$468.55 6/3/2011 **Update User Information Edit Password** Terms & Conditions and Privacy Policy

We invite you to consult the

*Statements - Review Account Activity* tab for details on current and past activities on your account.

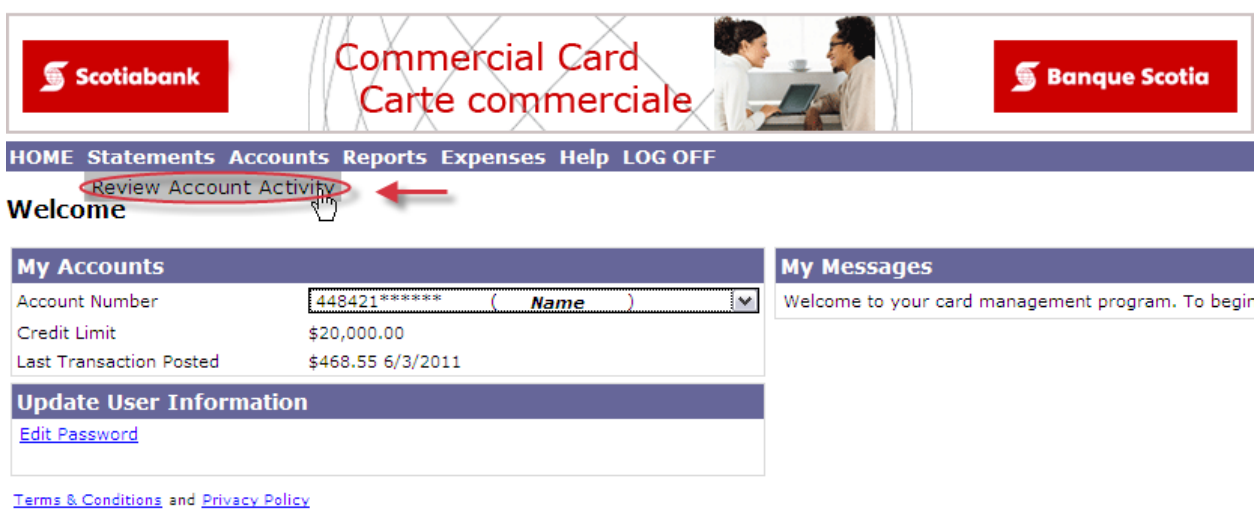

#### <span id="page-3-0"></span>Account Summary

The *Account Summary* tab will take you to a summary of activities including your credit limit, available funds and a brief overview of your latest bank statement.

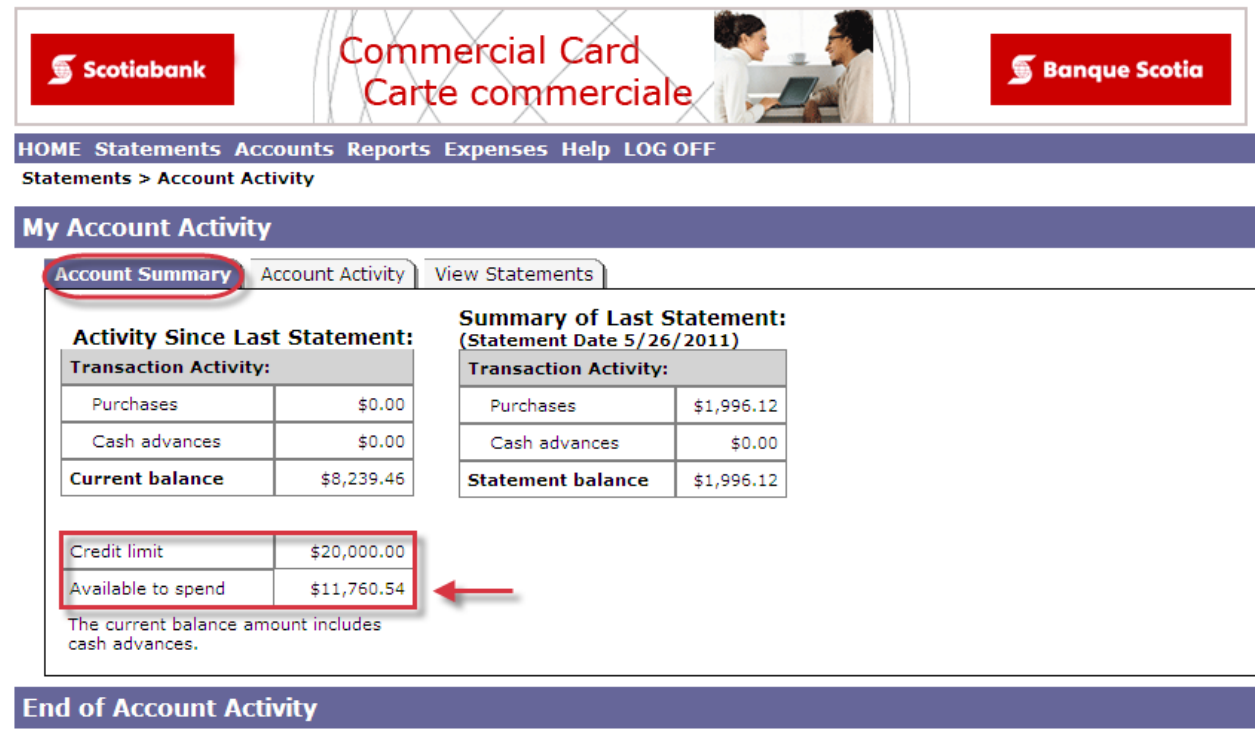

### <span id="page-4-0"></span>Account Activity

By selecting the *Account Activity* tab, you can review transaction details for a chosen period.

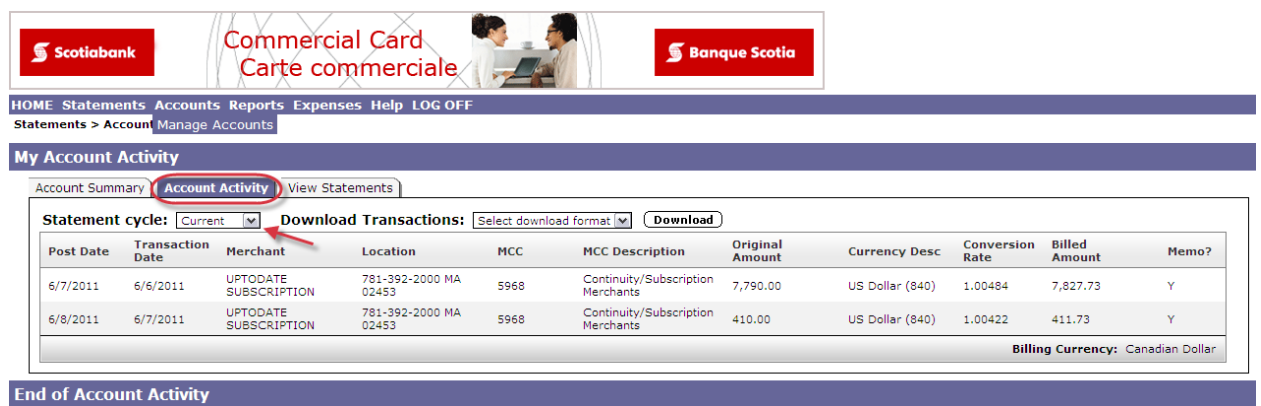

It is also possible to download transaction details into an Excel file and save it to another electronic format for reporting and audit purposes.

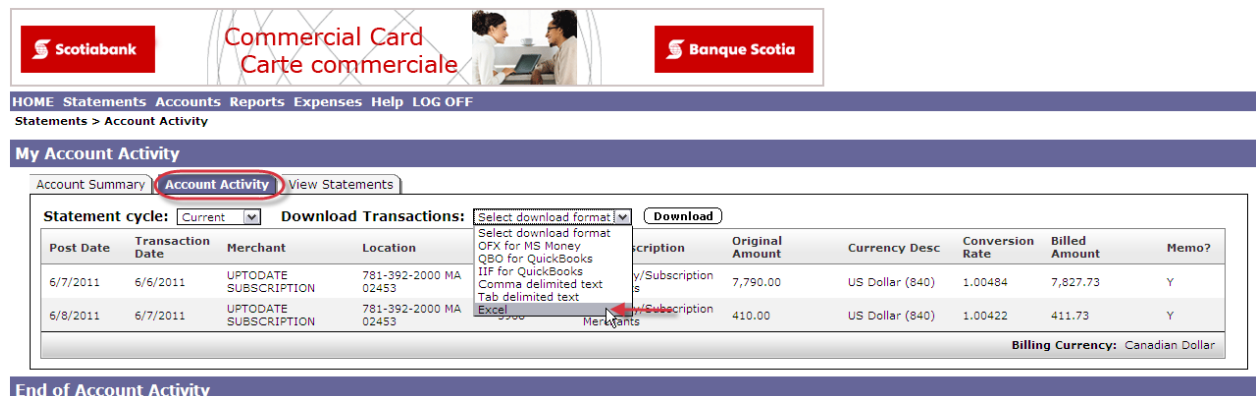

#### <span id="page-4-1"></span>View Statements and pay monthly statement

You will receive an email at the end of each month notifying you that your monthly statement is available electronically. Upon receipt of your statement, you should review it and make your payment quickly. You have a period of 28 days to make your payment and a rate of 3% annually will be charged for unpaid balances. *\* Please note that any interest incurred is your responsibility and is not refundable (see the cardholder agreement).*

To view your statement, click the *View Statements* option and select the desired period.

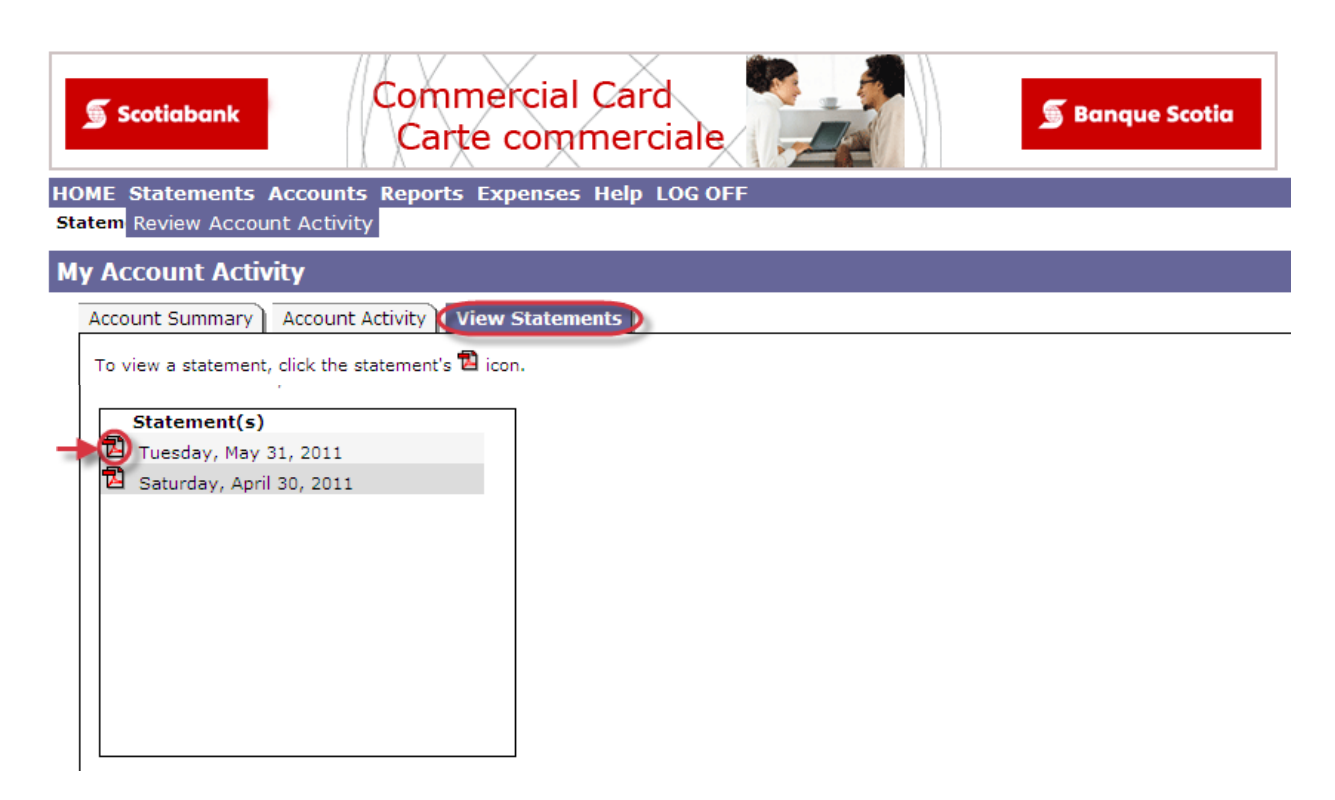

Once you have downloaded the PDF format of the monthly statement, you can quickly glance through it noting the due date of your payment, the minimum amount due and your current balance (see image below).

Since you are individually responsible for making payments, we strongly recommend that you add this account to your personal bank profile. This will make it possible to pay the bill online from your personal account.

Once you've returned from travel, it is important to submit the travel reimbursement request form duly completed to the designated approver as stipulated in Policy 21. If the request is approved, you will receive the refund electronically to your account.

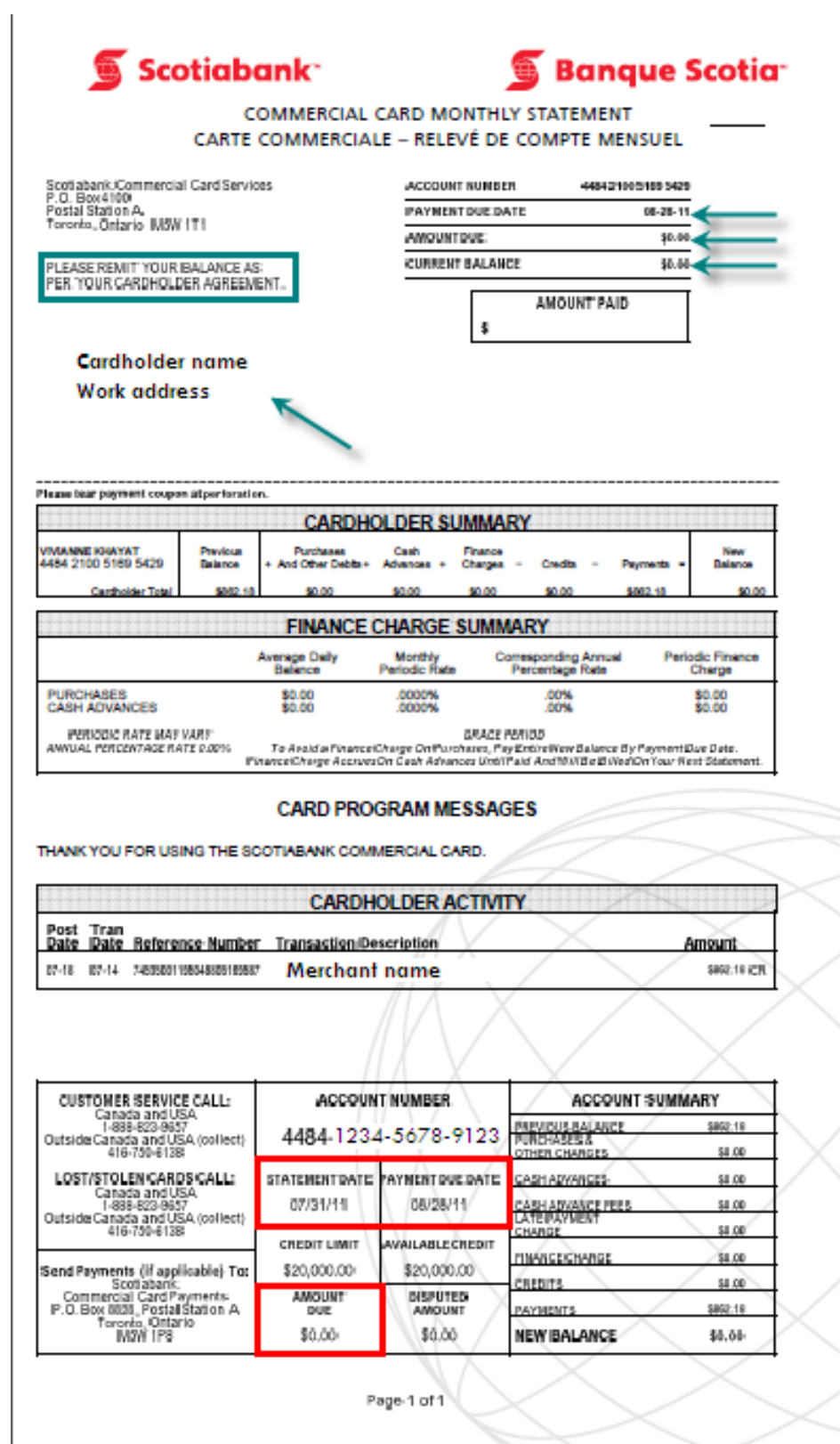